Excel > Análisis Y s

# Cambiar entre varios conjuntos de valores mediante el uso de escenarios

■ Ocultar todo

Un escenario es un conjunto de valores que Microsoft Office Excel guarda y puede sustituir automáticamente en la hoja de cálculo. Puede crear y guardar diferentes grupos de valores como escenarios en una hoja de cálculo y luego pasar de un escenario a otro para ver los distintos resultados.

Si hay varias personas que tienen información específica que desea usar en escenarios, puede recopilar la información en libros diferentes y posteriormente combinar los escenarios de los distintos libros en uno solo.

Una vez que tenga todos los escenarios que necesita, puede crear un informe resumen de escenario que incluya la información de todos los escenarios.

### En este artículo

- Información general
- Crear un escenario
- Mostrar un escenario
- Combinar escenarios
- Crear un informe resumen de escenario

# Información general

Los escenarios forman parte de un conjunto de comandos llamados herramientas de análisis Y si. Al usar escenarios, usted realiza un análisis Y si.

El análisis Y si es el proceso que consiste en cambiar los valores de las celdas para ver cómo los cambios afectan al resultado de las fórmulas de la hoja de cálculo. Puede usar escenarios para crear y guardar diferentes conjuntos de valores y pasar de uno a otro. También puede crear un informe resumen de escenario que combine todos los escenarios en una hoja de cálculo. Por ejemplo, puede crear varios escenarios de presupuesto que comparen diferentes niveles de ingresos y gastos posibles y luego crear un informe que le permita comparar los escenarios en paralelo.

Tipos de análisis Y si En Excel, existen tres tipos de herramientas de análisis Y si: escenarios, tablas de datos y búsqueda de objetivo. Los escenarios y las tablas de datos toman conjuntos de valores de entrada y proyectan hacia adelante para determinar posibles resultados. La búsqueda de objetivo, a diferencia de los escenarios y las tablas de datos, toma un resultado y proyecta hacia atrás para determinar posibles valores de entrada que produzcan ese resultado.

Los escenarios, al igual que las tablas de datos, le ayudan a explorar un conjunto de resultados posibles. A diferencia de las tablas de datos, se pueden combinar los escenarios de varias hojas de cálculo o libros diferentes. Los escenarios facilitan la recopilación de datos acerca de posibles resultados de varios orígenes y luego combinan los

datos.

Cada escenario puede contener hasta 32 valores variables. Si desea analizar más de 32 valores y esos valores representan sólo una o dos variables, puede usar tablas de datos. Si bien una tabla de datos se limita a sólo una o dos variables (una para la celda de entrada de la fila y una para la celda de entrada de la columna), ésta puede incluir tantos valores variables diferentes como desee. Un escenario puede tener un máximo de 32 valores diferentes pero puede crear tantos escenarios como desee.

Para obtener información acerca de otras herramientas de análisis Y si, vea la sección Vea también.

#### Conceptos básicos acerca de los escenarios

Crear escenarios Supongamos que desea crear un presupuesto pero no sabe con exactitud cuáles son sus ingresos. Mediante el uso de escenarios, podrá definir diferentes valores posibles para los ingresos y luego pasar de un escenario a otro para llevar a cabo los análisis Y si.

NOTA En esta sección se explica cómo usar escenarios y se muestran datos de ejemplo y los resultados que se obtienen al aplicar escenarios que usan esos datos. No se proporcionan instrucciones paso a paso. Para obtener instrucciones paso a paso, vea la sección Crear un escenario más adelante en este artículo.

Por ejemplo, suponga que el escenario Peor opción de presupuesto son unos ingresos brutos de 50.000 € y unos costos de productos vendidos de 13.200 €, con lo cual quedan 36.800 € como ganancia bruta. Para definir este conjunto de valores como un escenario, primero debe especificar los valores en una hoja de cálculo tal como se muestra en la ilustración siguiente:

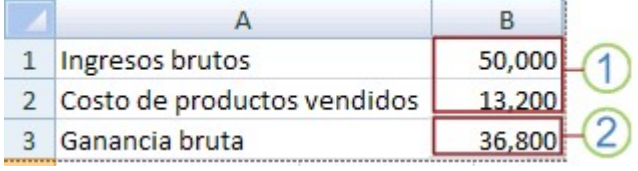

Las celdas cambiantes tienen valores especificados por el usuario.

2 La celda de resultado contiene una fórmula basada en las celdas cambiantes (en esta ilustración, =B1-B2).

A continuación, use el cuadro de diálogo Administrador de escenarios para guardar estos valores como un escenario, asigne el nombre Peor opción al escenario y especifique que las celdas B1 y B2 son valores que cambian de escenario a escenario.

NOTA Si bien este ejemplo contiene solamente dos celdas cambiantes (B1 y B2), un escenario puede contener hasta 32 celdas.

Ahora imagine que el escenario Mejor opción de presupuesto son unos ingresos brutos de 150.000 € y unos costos de productos vendidos de 26.000 €, con lo cual quedan 124.000 € como ganancia bruta. Para definir este conjunto de valores como un escenario, cree otro escenario, asígnele el nombre Mejor opción y proporcione valores diferentes para la celda B1 (150.000) y la celda B2 (26.000). Como Ganancia bruta (celda B3) es una fórmula (la diferencia entre Ingresos (B1) y Costos (B2)) , no cambia la celda B3 para el escenario Mejor opción.

Una vez que haya guardado un escenario, éste estará disponible en la lista de escenarios que se pueden usar para los análisis Y si. Con los valores de la ilustración anterior, si decide mostrar el escenario Mejor opción, los valores de la hoja de cálculo cambiarían y serían similares a la siguiente ilustración:

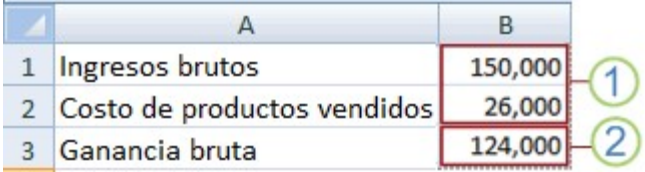

- Celdas cambiantes
- 2 Celda de resultado

Combinar escenarios En algunas ocasiones, toda la información necesaria para crear todos los escenarios que desee considerar se encontrará en una hoja de cálculo o en un libro. No obstante, quizás desee recopilar información de escenario de otros orígenes. Por ejemplo, supongamos que está intentando crear un presupuesto para una compañía más grande. Puede recopilar escenarios de distintos departamentos como Nóminas, Producción, Marketing y Legal, ya que cada uno de estos orígenes usa información diferente al crear escenarios.

Puede reunir estos escenarios en una hoja de cálculo mediante el comando Combinar. Cada origen puede proporcionar tantos o tan pocos valores de celdas cambiantes como desee. Por ejemplo, es posible que desee que todos los departamentos proporcionen proyecciones de gastos pero que sólo algunos proporcionen proyecciones de ingresos.

Cuando reúne diferentes escenarios provenientes de diversos orígenes, debe usar la misma estructura de celdas en cada uno de los libros. Por ejemplo, Ingresos iría siempre en la celda B2 y Gastos en la celda B3. Si se usan distintas estructuras de diversos orígenes para los escenarios, puede resultar difícil combinar los resultados.

SUGERENCIA Primero piense en crear un escenario usted mismo y luego enviar una copia del libro que contiene el escenario a sus compañeros. Esto ayuda a asegurarse de que todos los escenarios estén estructurados de la misma manera.

Informes resumen de escenario Para comparar varios escenarios, puede crear un informe que los resuma en la misma página. El informe puede enumerar los escenarios en paralelo o presentarlos en un informe de tabla dinámica (informe de tabla dinámica: informe de Excel interactivo de tablas cruzadas que resume y analiza datos, como registros de una base de datos, de varios orígenes, incluidos los que son externos a Excel.). Un informe resumen de escenario basado en los dos escenarios de ejemplo anteriores tendría más o menos el siguiente aspecto:

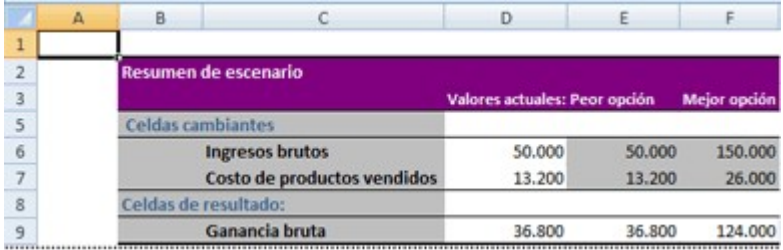

 NOTA De forma predeterminada, el informe resumen utiliza referencias de celda para identificar las celdas cambiantes y las celdas de resultado. Para este ejemplo se crearon nombres para esas celdas para que sea más fácil leer el informe de resumen. Si crea nombres para las celdas antes de ejecutar el informe de resumen, el informe incluirá los nombres en lugar de referencias de celda.

Al final del informe de resumen, aparece una nota que explica que la columna Valores actuales representa los valores de las celdas cambiantes en el momento en que se creó el Informe resumen de escenario y que las celdas que cambiaron para cada escenario están resaltadas en color gris.

Para obtener más información acerca de cómo crear un informe resumen de escenario, vea la sección Crear un informe resumen de escenario.

**<br>
<u><br>
</u><br>
<u></u>
<u></u><br>
<b>**<br>

### Crear un escenario

Antes de crear un escenario, ya debe tener un conjunto de valores inicial en la hoja de cálculo. Para crear informes resumen de escenario que se puedan leer más fácilmente, también debe pensar en dar un nombre a las celdas que planea usar en escenarios. Para obtener ayuda para dar nombres a las celdas, vea el tema Usar nombres para clarificar las fórmulas.

- 1. En el grupo **Herramientas de datos** de la ficha **Datos**, haga clic en **Análisis Y si** y, a continuación, en Administrador de escenarios.
- 2. Haga clic en Agregar.
- 3. En el cuadro Nombre del escenario, escriba un nombre para el escenario.
- 4. En el cuadro Celdas cambiantes, indique las referencias para las celdas que desea especificar en el escenario. Por ejemplo, si desea ver de qué manera cambiar los valores de las celdas B1 y B2 afectará al resultado de una fórmula basada en esas celdas, escriba B1,B2.

 NOTA Para preservar los valores iniciales de las celdas cambiantes, agregue un escenario que use esos valores antes de crear escenarios que usen valores diferentes.

5. En Proteger, seleccione las opciones que desee.

NOTA Estas opciones se aplican sólo a las hojas de cálculo protegidas. Para obtener más información acerca las hojas de cálculo protegidas, vea la sección Vea también.

- **Seleccione Evitar cambios** para evitar que se edite el escenario cuando la hoja de cálculo está protegida.
- Seleccione Ocultar para evitar que se muestre el escenario cuando la hoja de cálculo está protegida.
- 6. Haga clic en Aceptar.
- 7. En el cuadro de diálogo Valores del escenario, especifique los valores que desea usar en las celdas cambiantes para este escenario.
- 8. Para crear el escenario, haga clic en Aceptar.
- 9. Si desea crear escenarios adicionales, repita los pasos 2 a 8. Cuando termine de crear los escenarios, haga clic en Aceptar y luego en Cerrar en el cuadro de diálogo Administrador de escenarios.

Volver al principio

## Mostrar un escenario

Cuando se muestra un escenario, se pasa al conjunto de valores que están guardados como parte de ese escenario. Los valores del escenario se muestran en las celdas que cambian de escenario a escenario, además de las celdas de resultado. Por ejemplo, con los escenarios anteriores, si muestra el escenario Mejor opción, la celda B1 muestra 150.000, la celda B2 muestra 26.000 y la celda B3 muestra 124.000.

- 1. En el grupo Herramientas de datos de la ficha Datos, haga clic en Análisis Y si y, a continuación, en Administrador de escenarios.
- 2. Haga clic en el nombre del escenario que desee mostrar.
- 3. Haga clic en Mostrar.

 NOTA Cuando cierra el cuadro de diálogo Administrador de escenarios, los valores del último escenario que mostró permanecen en la hoja de cálculo. Si guardó los valores iniciales como un escenario, podrá mostrar esos valores antes de cerrar el cuadro de diálogo Administrador de escenarios.

Volver al principio

# Combinar escenarios

- 1. Seleccione la hoja de cálculo en la que desea almacenar los resultados de los escenarios combinados.
- 2. En el grupo Herramientas de datos de la ficha Datos, haga clic en Análisis Y si y, a continuación, en Administrador de escenarios.
- 3. Haga clic en Combinar.
- 4. En el cuadro de diálogo **Combinar escenarios**, haga clic en la flecha junto a Libro y seleccione un libro que contenga los escenarios que desea combinar en los resultados.
- 5. En el cuadro Hoja, haga clic en el nombre de la hoja de cálculo que contiene los escenarios que desea combinar.
- 6. Haga clic en Aceptar para combinar los escenarios de la hoja de cálculo seleccionada en la hoja de cálculo actual.

El cuadro de diálogo Combinar escenarios se cierra y los escenarios que ha combinado aparecen en el cuadro de diálogo Administrador de escenarios.

7. Repita los cuatro pasos anteriores según sea necesario hasta que se hayan combinado todos los escenarios que desee.

Cuando termine, todos los escenarios que haya combinado serán parte de la hoja de cálculo actual. Cierre el cuadro de diálogo Administrador de escenarios o déjelo abierto para continuar con el análisis.

Volver al principio

## Crear un informe resumen de escenario

- 1. En el grupo **Herramientas de datos** de la ficha **Datos**, haga clic en **Análisis Y si** y, a continuación, en Administrador de escenarios.
- 2. Haga clic en Resumen.
- 3. Haga clic en Resumen del escenario o en Informe de tabla dinámica de escenario.
- 4. En el cuadro Celdas de resultado, indique las referencias para las celdas que hacen referencia a las

celdas cuyos valores han sido cambiados por los escenarios. Separe varias referencias mediante comas.

#### NOTAS

- Los informes de escenario no se vuelven a calcular automáticamente. Si cambia los valores de un escenario, esos cambios no aparecerán en ningún informe de resumen existente sino que aparecerán al crear un nuevo informe de resumen.
- Las celdas de resultado no son necesarias para generar un informe resumen de escenario pero sí lo son para un informe de tabla dinámica de escenario.

#### Volver al principio